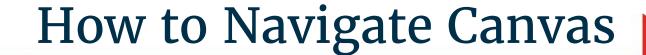

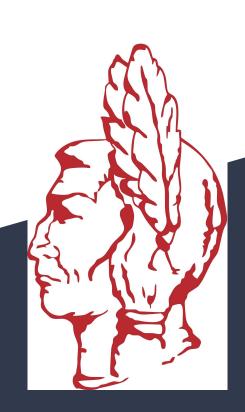

Once a Canvas account has been set up on a computer, the account can be accessed from any device.

The URL is: <a href="mailto:nhj.instructure.com">nhj.instructure.com</a> Or there is an ios app.

Login with the set username (email for non-student users) and password.

Note: The observer account must be set up on a computer. Please see the How to Create a Parent Observer Account Tutorial for directions.

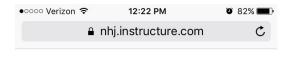

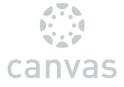

This is the login screen from a phone or tablet.

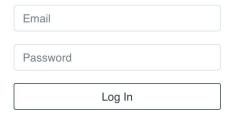

Forgot Password?

This is the login screen from a computer.
Accounts must be created on a computer.

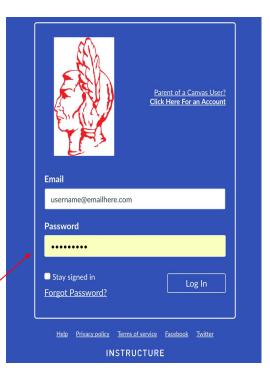

Once logged into Canvas, the dashboard will be the first page that opens.

Each class will show up as a tile. Also, your child will be members of some groups, such as Digital Citizenship, All Students of ICMS or Art Club for example.

On the far right of the screen will be a To Do list, items that are assigned as assignments or quizzes with in Canvas will show up here.

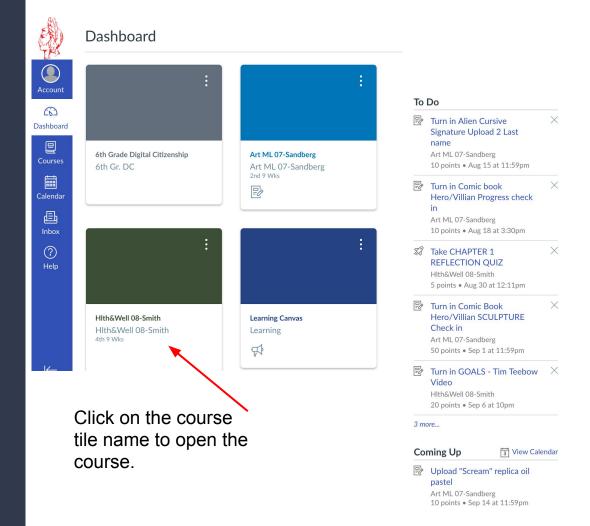

After clicking on a tile to open a class, the class's home page will be the first thing to display on the screen.

This will contain general information about the class.

To navigate to the daily material click on "Modules", located on the left side menu.

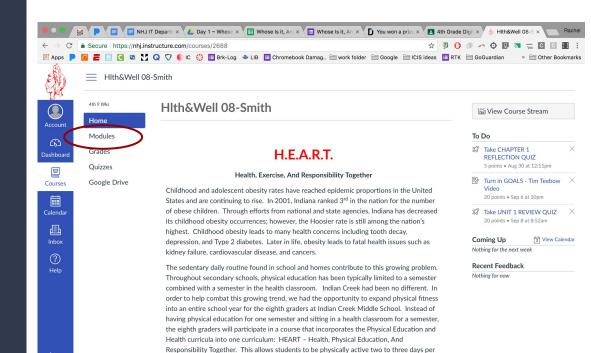

week for the entire year. There may be topics and situations where the traditional

Modules will contain many needed items.

Each teacher will have a "Weekly Agenda" Module. In this module, teachers can present what the weekly plan is in a variety of ways. But, in each way, it will list out the daily topics and if any assignments, quizzes, or tests will be occurring that day.

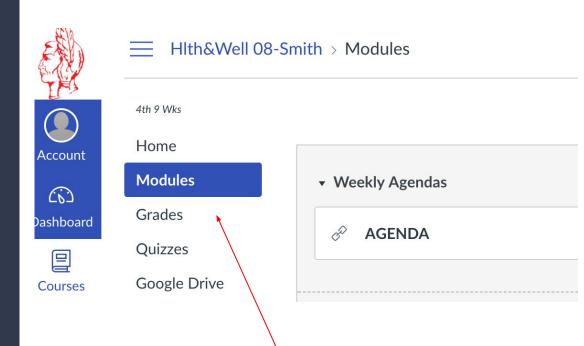

Teachers may have many different modules. Some teachers structure their classes by units, others by topic. No matter how the teacher structures their Canvas course, there will be a weekly agenda module and going to "modules" is the way to navigate the information provided online for the course.

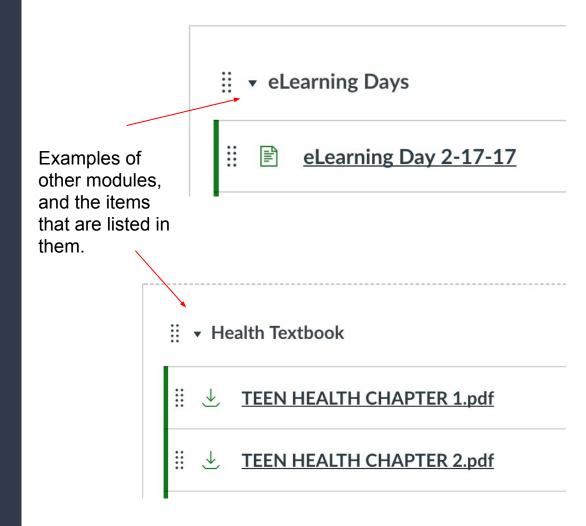

Have questions? Please feel free to contact us.

Middle School remenhiser@nhj.k12.in.us

High School adboner@nhj.k12.in.us

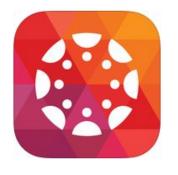

This is the Canvas App icon.

In the app it will ask what school is needed. Find us, by typing in the same URL used for the computer login.

nhj.instructure.com